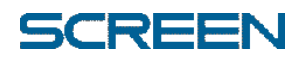

Trueflow 3 Ver3.03

「WindowsUpdate」 セットアップガイド

# **Contents**

- 9

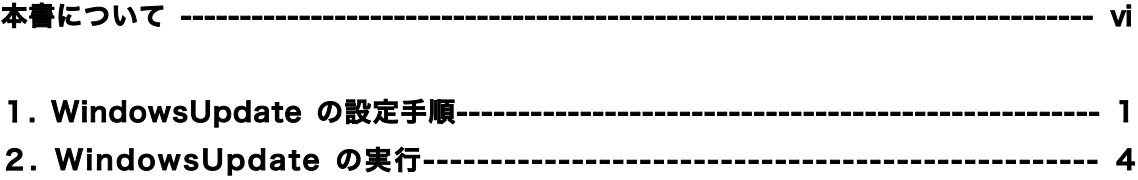

■警告

- ・ グラフィックディスプレイを長時間見続けないでください。
- ・ グラフィックディスプレイを長時間見続けて、眼や肩、首、腕、他の体の一部に不快感 を感じたときには、すぐにコンピューターの使用をやめ、不快感がなくなるまで休息し てください。また、不快感が継続するようなら、すぐに医師に相談してください。

#### ■ご注意

- 1. このソフトウエアをご使用の前に、必ずリファレンスマニュアルをよく読み、内 容を理解して、マニュアルに従ってご使用ください。
- 2. 大日本スクリーン製造株式会社の許可なく複製、改変などを行うことはできませ  $h_{\alpha}$
- 3. 製品の改良により、本書の内容と製品に合致しないところがあったり、また本書 の内容の一部を将来予告なしに変更することがあります。
- 4. 本書の内容については万全を期して作成しておりますが、万一ご不明な点や誤り、 記載漏れなどお気づきの点がございましたら、弊社までご連絡ください。
- 5. 弊社では、本プログラムおよびソフトウエアの運用を理由とする損失逸失利益な どの請求につきましては、本操作説明書の誤記、記載漏れなどに関わらずいかな る責任も負いかねますので、あらかじめご了承ください。
- 6. 弊社の製品、プログラムおよびソフトウエアにおいて、お客様側での改造または 分解、誤用、設置環境の不備等、当社の支配できない状況によって生じる損害に ついての責任は当社では負いません。
- 7. その他本ソフトウエアの使用条件につきましては、エンドユーザー・ソフトウエ ア・ライセンス契約書に定められておりますので、ご使用前によくお読みくださ い。

#### 各社の商標

- Copyright © 2000-2004 DAINIPPON SCREEN MFG. co., ltd. All rights reserved.
- Microsoft、Windows、Windows Server は、米国 Microsoft Corporation の米国およびその他の 国における登録商標です。Internet Explorer は 米国 Microsoft Corporation の登録商標です。
- Adobe、Adobe ロゴ、PostScript、PostScript ロゴ、Adobe PDF ロゴ、Adobe Illustrator、Adobe Photoshop、PageMaker は、Adobe Systems Incorporated(アドビシステムズ社)の商標です。 Adobe Acrobat、Adobe Acrobat ロゴは Adobe Systems Incorporated(アドビシステムズ社の 商標です。

Adobe Systems Incorporated は、PostScript 言語および PostScript インタプリタに関する著作権 も所有しています。

本書の PostScript という商標は、Adobe Systems Incorporated が提供するもの、または Adobe Systems Incorporated が定義する PostScript 言語で書かれたプログラムにしか使用されません。

- Apple、 Macintosh、Mac OS は Apple Computer Incorporated の登録商標です。
- Quark,QuarkXPress および QuarkXTension は米国特許庁はじめ多数の国々において登録されている クォーク社の商標です。

QUARK,INC. MAKES NO WARRANTIES, EITHER EXPRESS OR IMPLIED, REGARDING THE ENCLOSED COMPUTER SOFTWARE PACKAGE, ITS MERCHANTABILITY, OR ITS FITNESS FOR ANY PARTICULAR PURPOSE. QUARK,INC. DISCLAIMS ALL WARRANTIES INCLUDING, BUT NOT LIMITED TO THE WARRANTIES OF THE DISTRIBUTORS, RETAILERS AND DEVELOPERS OF THE ENCLOSED SOFTWARE.

(クォークは、同封のコンピュータソフトウエアパッケージやその市場性、またはいかなる特定の目的に対 する 適合性に関し、保証することを明言も示唆もしない。クォークは、同封のソフトウエアの販売代理店、 小売店、デベロッパーの保証を含む、しかしこれに限定されない、保証を破棄する。)

WITHOUT LIMITING THE FOREGOING, IN NO EVENT SHALL QUARK,INC. BE LIABLE FOR ANY SPECIAL, INDIRECT, INCIDENTAL,OR CONSEQUENTIAL DAMAGES IN ANY WAY RELATING TO USE OR ARISING OUT OF THE USE OF THE ENCLOSED SOFTWARE. QUARK,INC.'S LIABILITY SHALL IN NO EVENT EXCEED FIFTY DOLLARS (\$50.00).

(前述を制限するものではないが、同封のソフトウエアの使用による、または使用に関する特別、間接的、 付随的、もしくは結果的なダメージに関してクォークはいかなる場合も責任を負わない。クォークの責任は、 いかなる場合であっても、US\$50.00 を超えることが無いものとする。)

THE EXCLUSION OF IMPLIED WARRANTIES AND/OR THE EXCLUSION OR LIMITATION OF INCIDENTAL, OR CONSEQUENTIAL DAMAGES IS NOT ALLOWED IN SOME AREAS, SO THESE EXCLUSIONS AND LIMITATIONS MAY NOT APPLY TO YOU.

(暗黙の保証の除外や付随的または間接的ダメージの除外もしくは限定が認可されていない地域では、これ らの除外と限定が貴方に適用されない場合がある。)

- CIP4 and the CIP4 logo are trademarks of the CIP4 Organization. JDF and the JDF logo are trademarks of the CIP4 Organization.
- RENATUS、千都、ヒラギノ は 大日本スクリーン製造株式会社の登録商標です。
- Portions of this software are based in part on the work of the Independent JPEG Group.
- GHL は Software Research Associate,Inc. および Precision Modeling Laboratory,Inc. の商標 です。
- libtiff は Sam Leffler および Silicon Graphics,Inc. の登録商標です。
- SentinelSuperPro はレインボー・テクノロジー社の商標です。
- PitStop は Enfocus 社の登録商標です。 JpegLib is copyright " 1991-1998, Thomas G. Lane, All rights reserved MD5 Lib is copyright " 1991-2, RSA Data Security, Inc. Created 1991. All rights reserved. TiffLib is copyright " 1988-1997 Sam Leffler, 1991-1997 Silicon Graphics, Inc. Zlib is copyright " 1995-2002 Jean-loup Gailly and Mark Adler Portions of this product Copyrights 2003 Glyph & Cog, LLC. Mminstance-1.20 is copyrighted.
- Copyright © 2001 The International Cooperation for the Integration of Processes in Prepress,

Press and Postpress (CIP4). All rights reserved.

This product includes software developed by the The International Cooperation for the Integration of Processes in Prepress,

Press and Postpress (www.cip4.org)

This software consists of voluntary contributions made by many individuals on behalf of the The International Cooperation for the Integration of Processes in Prepress, Press and Postpress and was originally based on software

■ copyright © 1999-2001, Heidelberger Druckmaschinen AG copyright © 1999-2001, Agfa-Gevaert N.V. Copyright © 2004 Symantec Corporation. All Rights Reserved.

Symantec, the Symantec logo, LiveUpdate, and Norton AntiVirus are U.S. registered trademarks of Symantec Corporation. Norton Internet Security, Norton Personal Firewall, Symantec AntiVirus, Symantec Client Firewall, Symantec Client Security, and Symantec Security Response are trademarks of Symantec Corporation.

- その他の会社名、および商品名は、各社の商標または登録商標です。
- この製品は、次の1つまたはそれ以上の特許に基づくライセンスを得ています。 米国特許 5,113,249, 5,323,248, 5,420,702 and 5,481,379"

#### ■本書の構成

本書の構成

本書は、次のように構成されています。

1 章 WindowsUpdate の設定手順

WindowsUpdate の設定手順について説明しています。

2 章 WindowsUpdate の実行 WindowsUpdate でのマイクロソフト社のセキュリティ更新プログラムの更新手順 について説明しています。

#### 本書の表記

本書では説明に、以下のアイコンを使用しています。

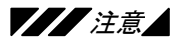

メモ

操作方法を誤ると、装置にダメージを与えたり、時間のロスにつながったりする 注意事項を記載しています。

本文中で説明できなかった補足説明や、知っておくと便利な情報を記載していま す。

```
━━━操作三    操作の手順を説明しています。
```
#### ■ 本書について

本書は、Trueflow Ver3.03 にて WindowsUpdate をご使用頂くための弊社推奨 設定について記述しています。

弊社では、WindowsUpdate によるマイクロソフト社のオンラインシステム更新サ ービスだけではなく、マイクロソフト社から供給されているセキュリティ更新プログ ラムをオフラインでインストールする方法についても従来通り動作検証を行っており ます。

これらは、お客様の運用に合わせて選択ご利用ください。

WindowsUpdate に関する詳細情報は、マイクロソフト社からの情報をご覧くださ い。

WindowsUpdate を利用するにはインターネットに接続する必要がありますので セキュリティにご留意ください。 注意

> 本書ではインターネット接続に関するファイアウォール設置などのセキュリティに関 する情報は記載しておりませんので、本書の推奨設定を実施される場合は必ずシステ ム管理者とご相談の上、お客様自身でセキュリティ対策を別途実施していただきます ようお願い致します。

> 本書の手順に従って、Trueflow Ver3.03 の動作検証を行っておりますが Trueflow Ver3.03 の全ての動作を保証するものではありません。万一動作不良が発生した場合 は、推奨設定の変更、製品バージョンの変更、WindowsUpdate の設定削除等を行 う必要があります事を予めご了承ください。

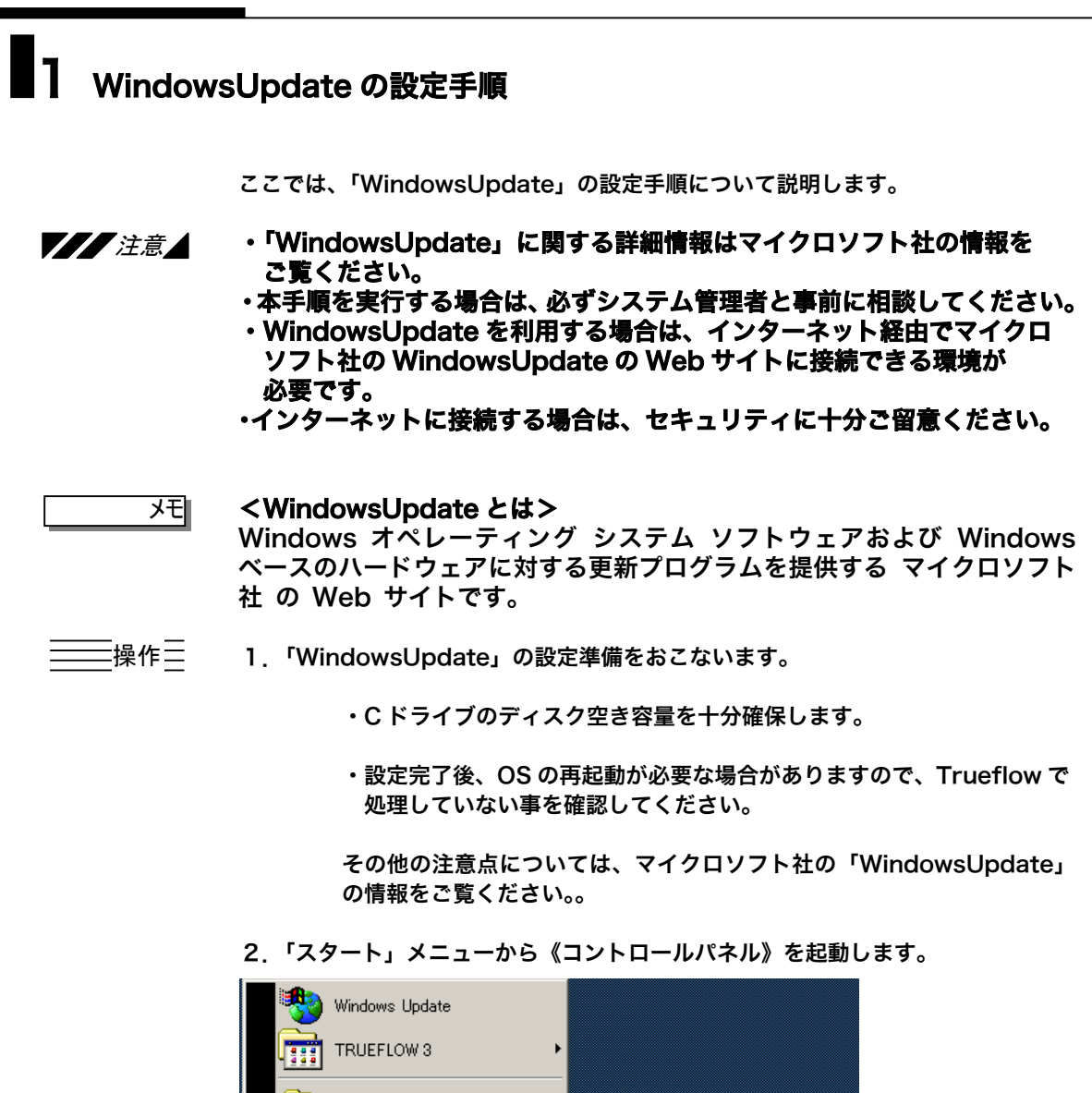

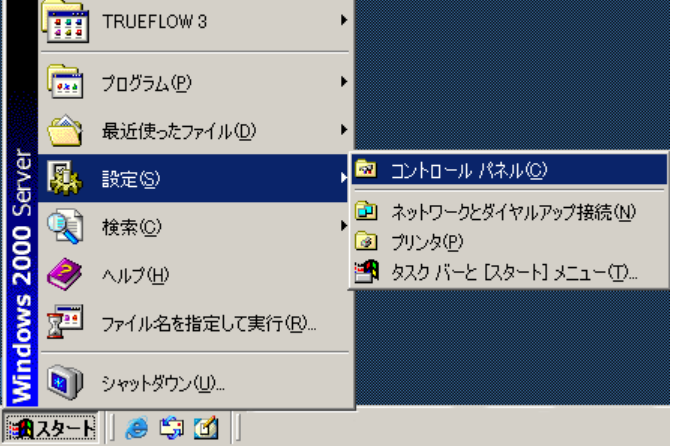

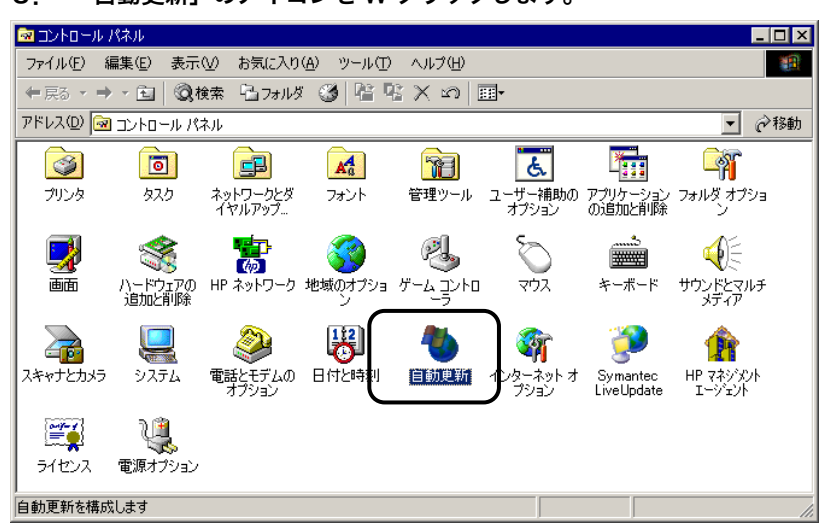

3. 「自動更新」のアイコンを W クリックします。

4. インストールの準備が開始されます。 「次へ」ボタンを押下します。

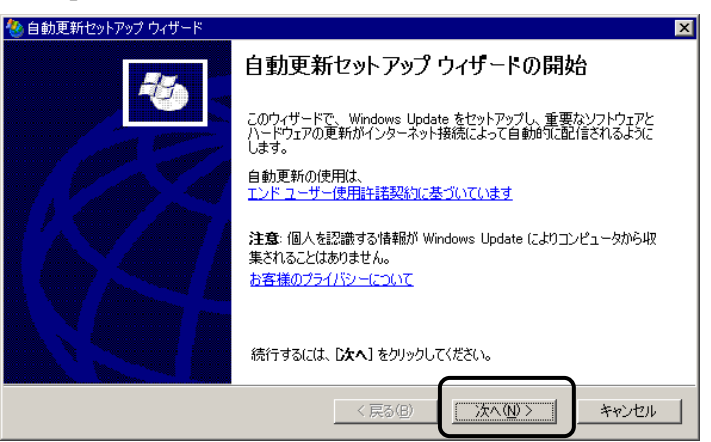

6.「コンピュータを常に最新の状態に保つ」のチェックボックスを選択します。 「更新をダウンロードする前に通知し、コンピュータにインストールする前に 再度通知する」ボタンを押下します。 「次へ」ボタンを押下します。

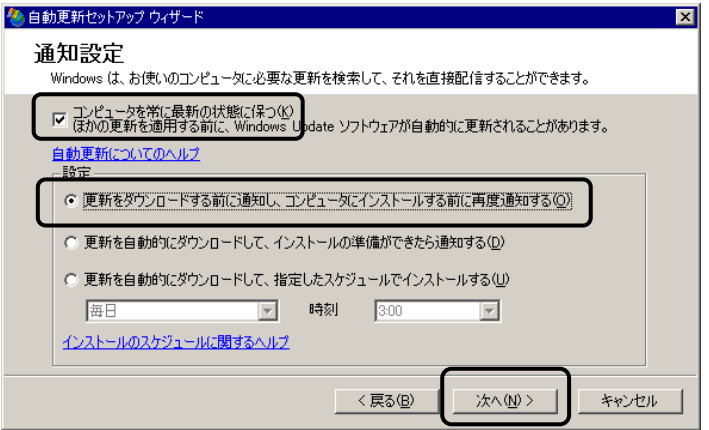

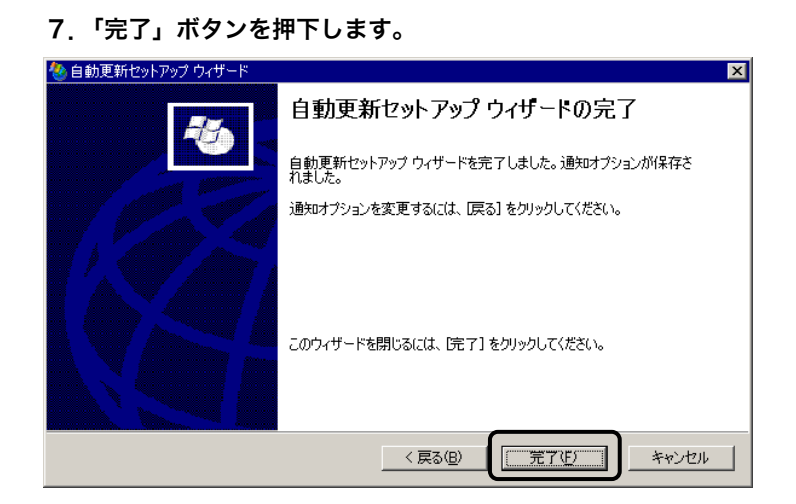

以上で WindowsUpdate の設定は終了です。

ı

# ■ 2 WindowsUpdate の実行

この章では、WindowsUpdate の実行方法について説明しています。

この章の手順を実施するとインターネットを経由してマイクロソフト社の WindowsUpdate の Web サイトに接続されます。 77 注意

### 三一操作三

#### 手動で WindowsUpdate を実施する場合

1.「スタート」メニューから《WindowsUpdate》を起動します。

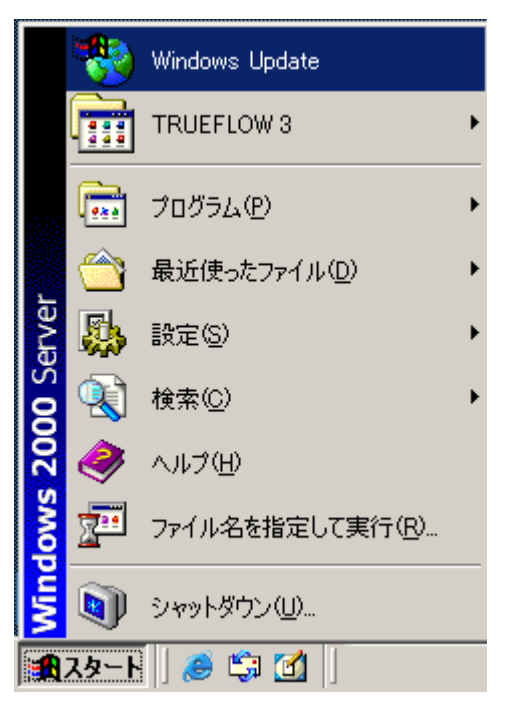

しばらくすると、マイクロソフト社の WindowsUpdate の Web サイ トウィンドが開きます。

「更新をスキャンする」をクリックします。

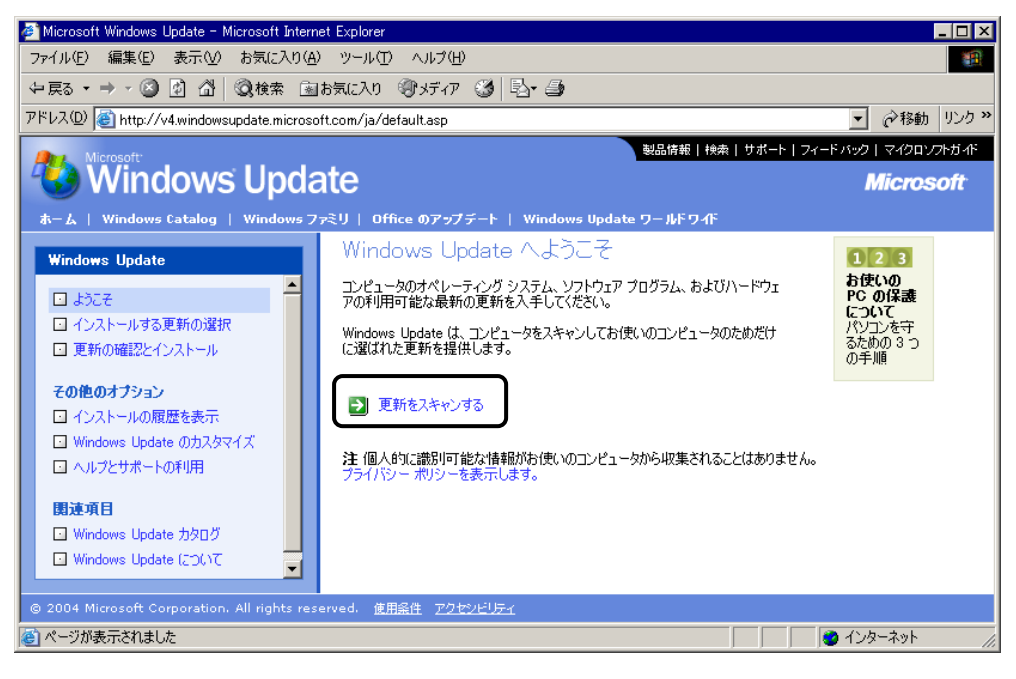

上記の画面が表示された場合は、本章の9ページに進みます。

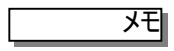

#### <エラー発生した場合>

下記のようにエラーが発生した場合は、インターネットに接続できていな いか、あるいはマイクロソフト社の WindowsUpdate のサイトに正常 に接続できていません。

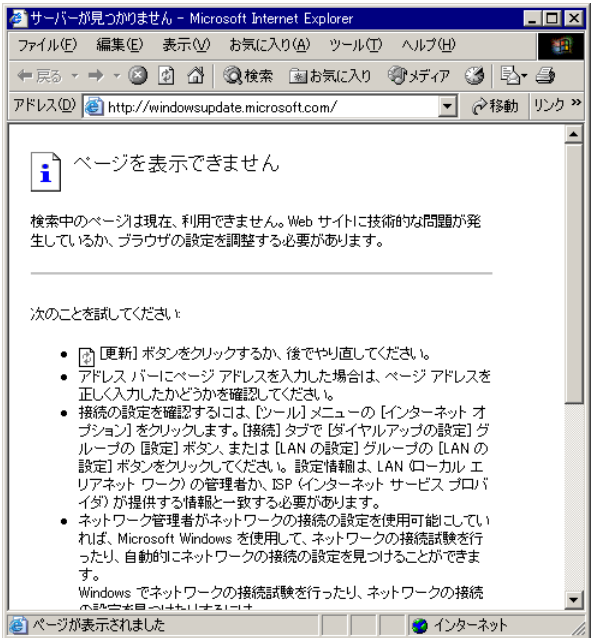

ネットワークの環境によっては、インターネットに接続する時に《プロキ シサーバー》の設定が必要な場合があります。 以下に《プロキシサーバー》を設定する際の注意点を示します。

#### 《プロキシサーバー》設定時の注意点

1.プロキシサーバーの設定を確認します。 上記ウィンド内の《ツール》メニューから《インターネットオプション》 を選択します。

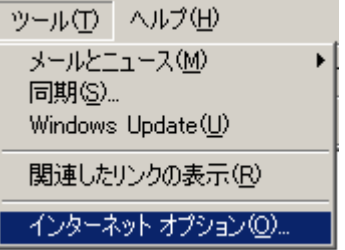

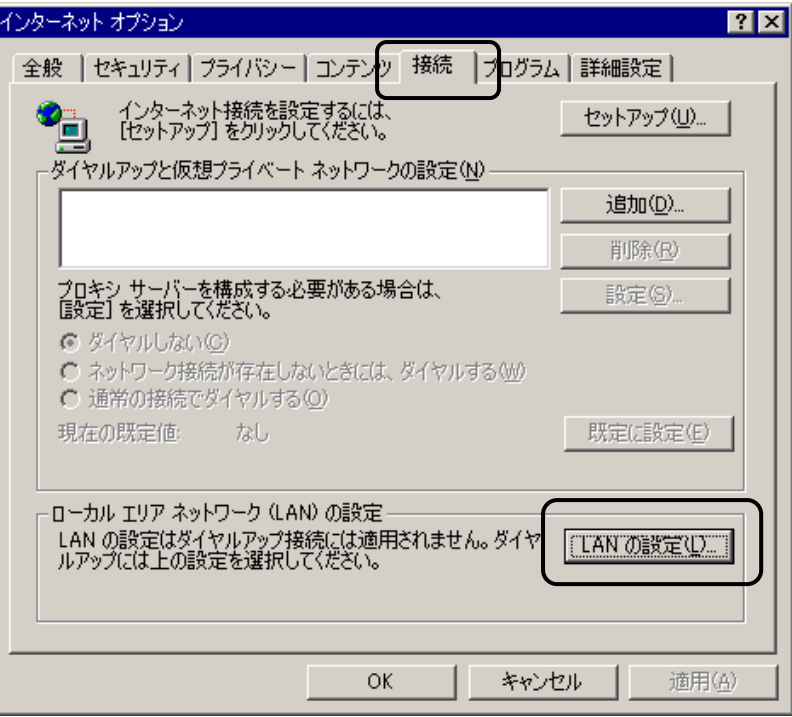

#### 2. [接続]のタブを選択し、[LAN の設定]ボタンを押下します。

3.プロキシサーバーを設定を確認します。

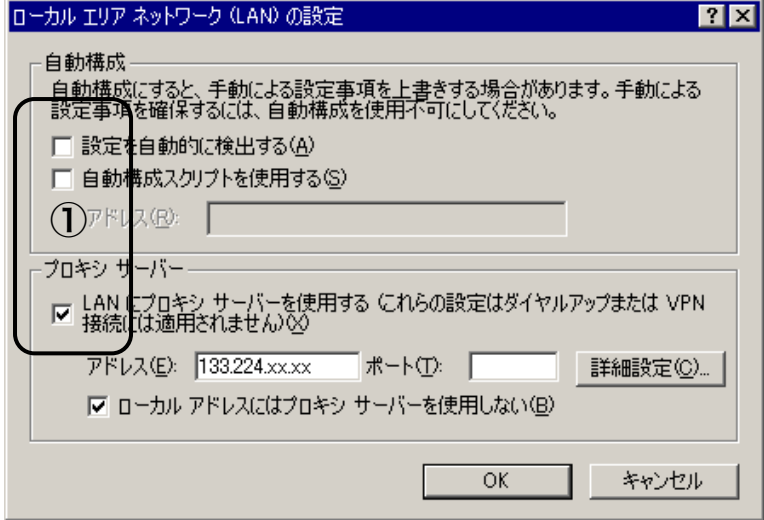

上記の①内のいずれかのチェックボックスがオンになっていると プロキシサーバーが設定されています。

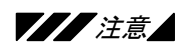

#### プロキシサーバーが設定されている場合は以下の設定を必ず追加してく ださい。

4.「ローカルアドレスにはプロキシ サーバーを使用しない」のチェック ボックスをオンにし、「詳細設定」ボタンを押下します。

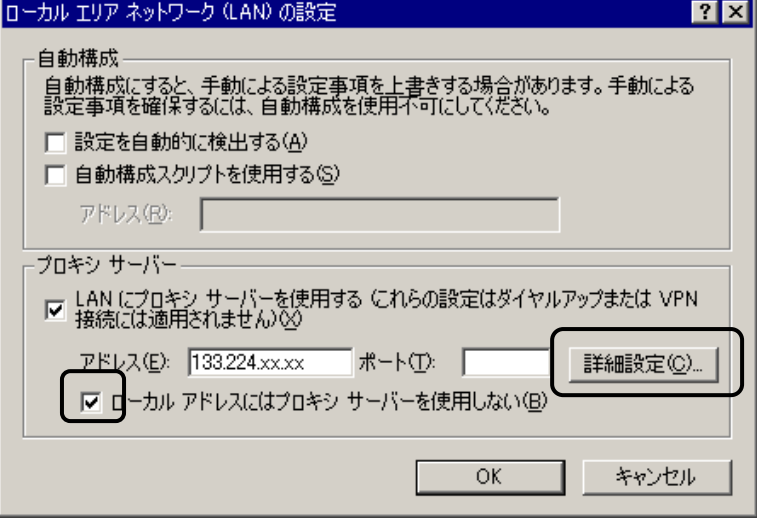

5.《例外》の項目に、自マシンの IP アドレスと同一ネットワーク上にあ る他の Trueflow の IP アドレスを登録してください。

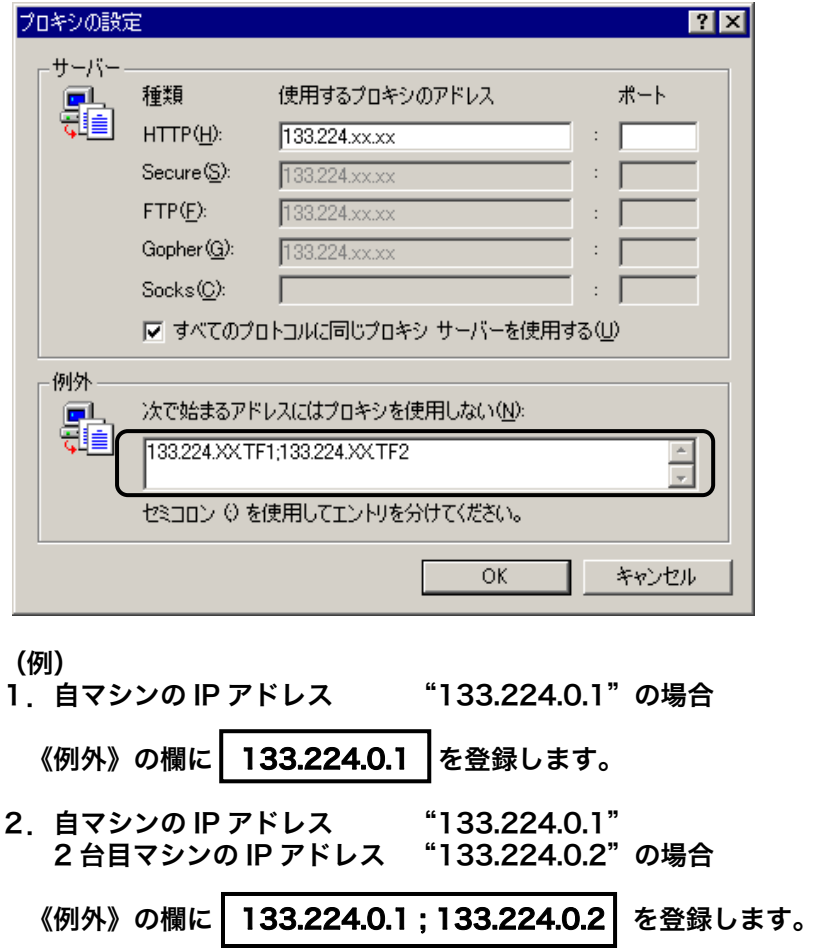

5.しばらくすると画面が更新されます。

#### 「更新の確認とインストール」をクリックします。

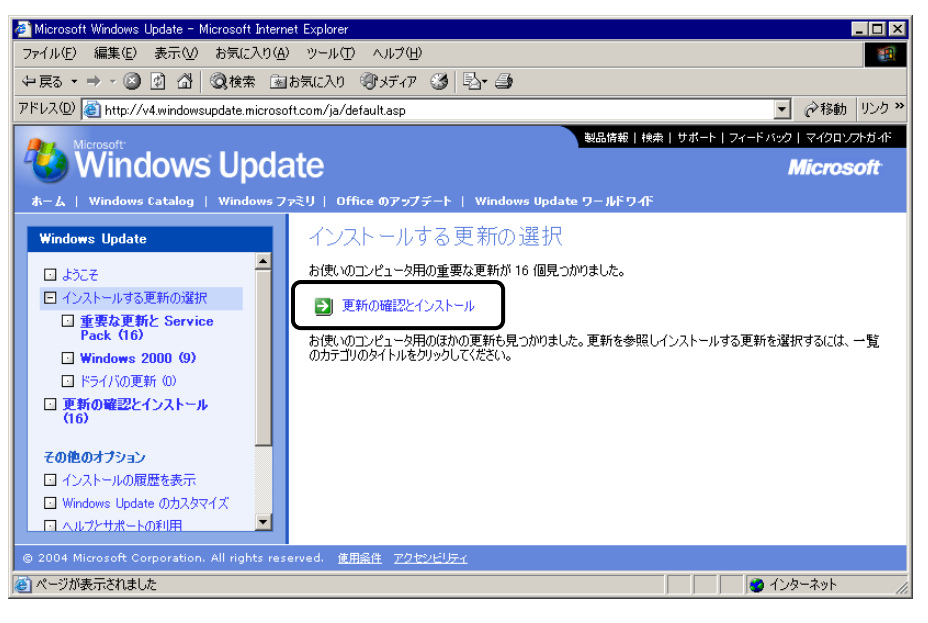

#### 6.しばらくすると画面が更新されます。

更新内容を確認の上「今すぐインストールする」のボタンをクリックしま す。

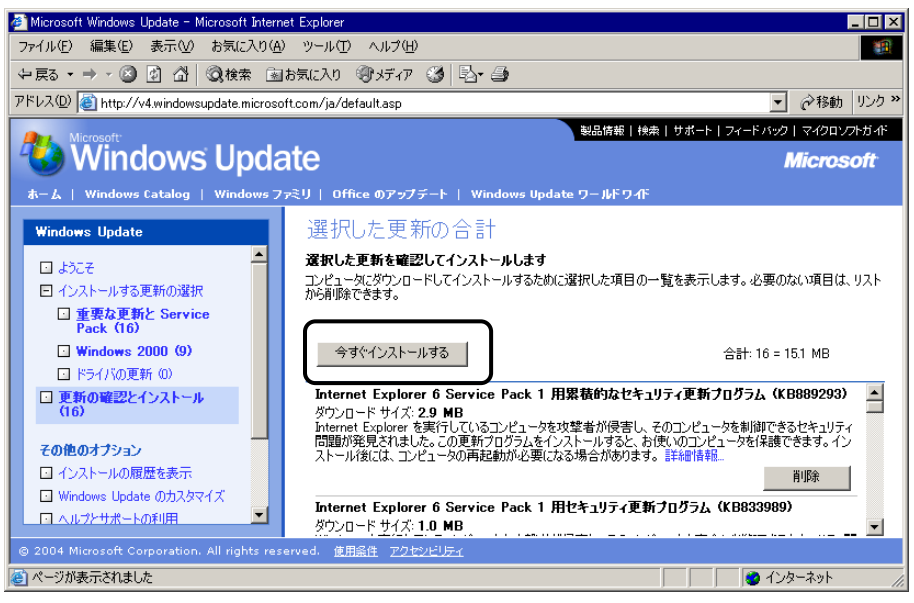

7.Windows システムのダウンロードが開始されます。

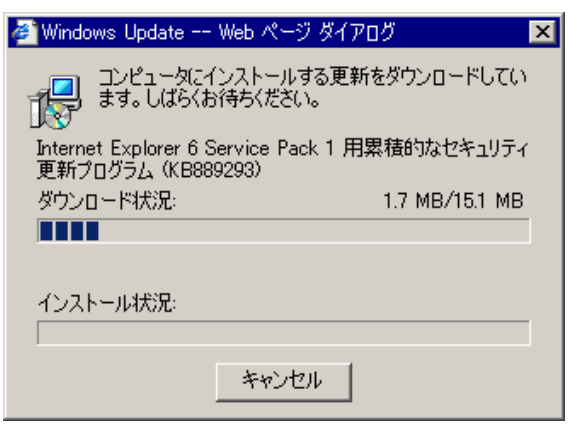

8.しばらくすると画面が更新されます。

以下の《インストールの完了》画面が表示されるとインストールは終了 です。

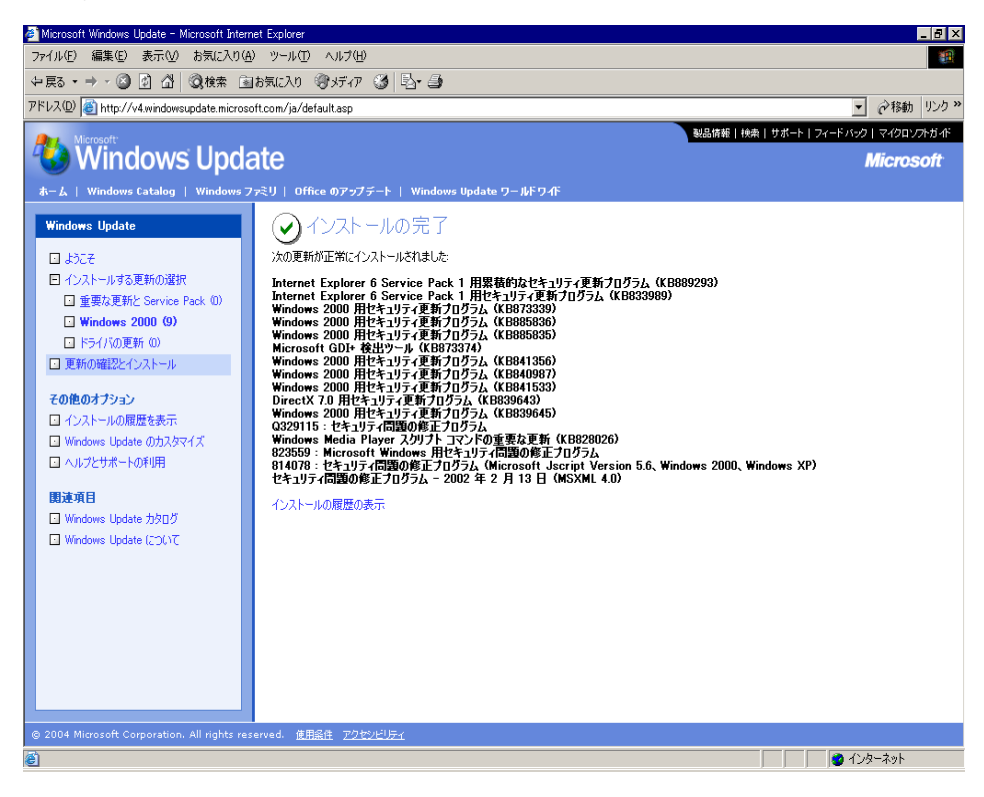

## 9.画面左のフレーム内の《その他のオプション》 《インストール履

### 歴を表示》をクリックすると、インストール履歴が確認できます。

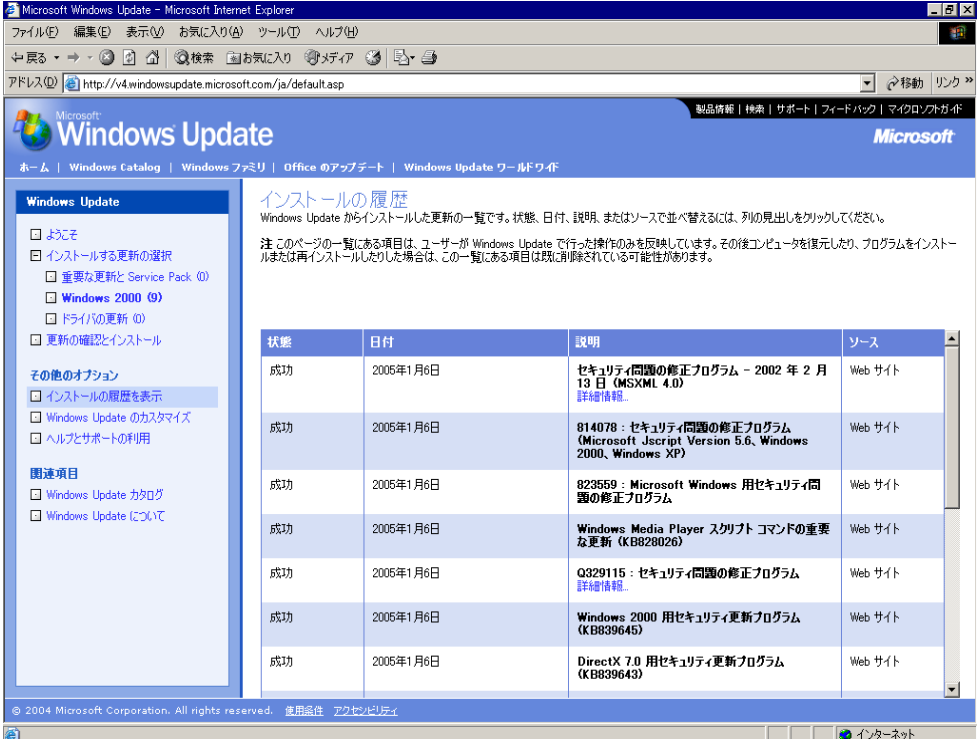

10.システム更新内容により、下記ダイアログが表示される場合があ ります。その場合は「OK」ボタンをクリックし、システムの再起動をお こなってください。

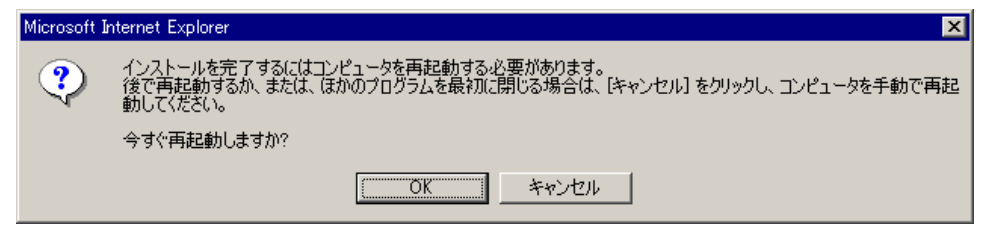

以上で 手動での WindowsUpdate 実施は終了です。

Trueflow 3 Ver.3.03

WindowsUpdate セットアップガイド

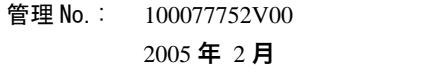

発 行 : 大日本スクリーン製造株式会社 メディアテクノロジーカンパニー